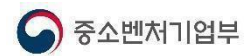

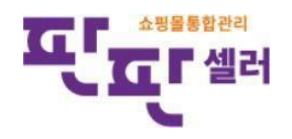

# 판판셀러 쇼핑몰 API 발급 매뉴얼

중소기업을 위한무료통합쇼핑몰 관리시스템 판판셀러

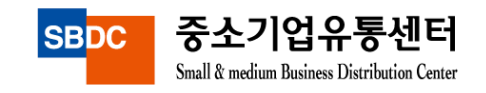

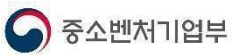

## (1) 11번가 API 발급방법

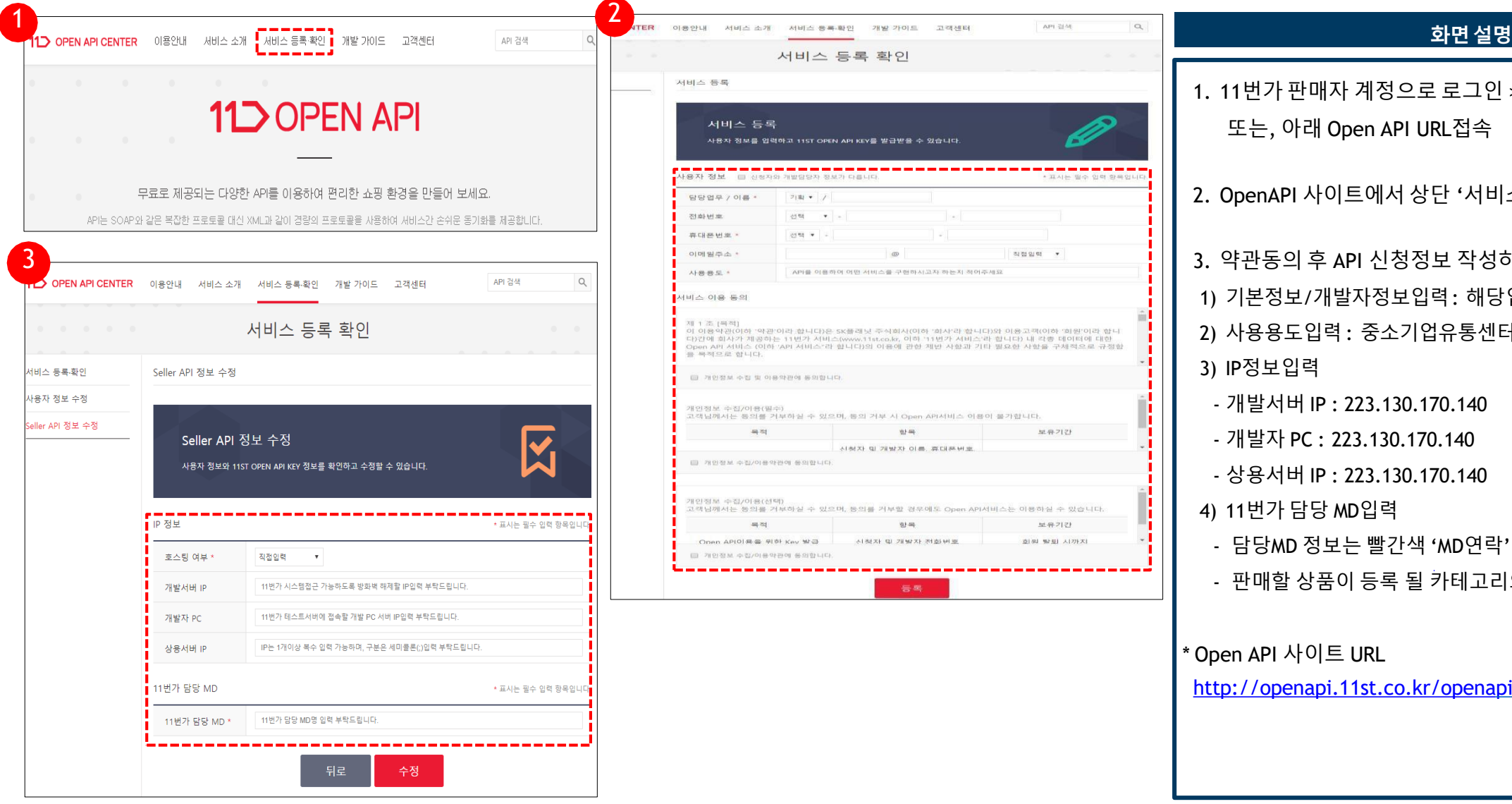

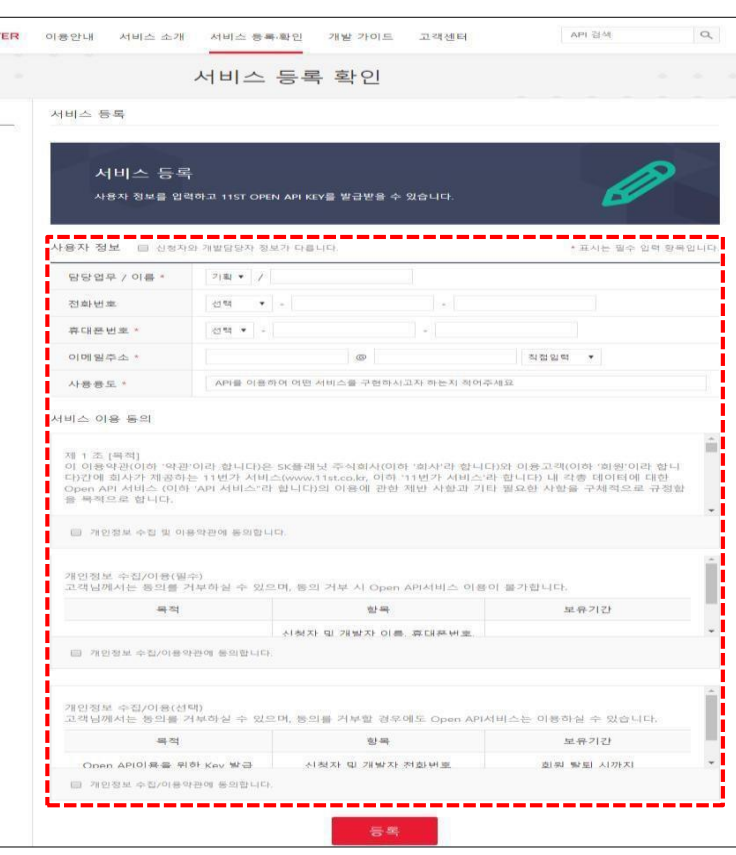

- 1. 11번가 판매자 계정으로 로그인 > 하단 Open API 접속 또는, 아래 Open API URL접속
- 2. OpenAPI 사이트에서 상단 '서비스 등록/확인' 메뉴 클릭

3. 약관동의 후 API 신청정보 작성하여 등록 1) 기본정보/개발자정보입력: 해당업체의 정보직접입력 2) 사용용도입력 : 중소기업유통센터 온라인플랫폼 구축 3) IP정보입력 - 개발서버 IP : 223.130.170.140 - 개발자 PC : 223.130.170.140

- 상용서버 IP : 223.130.170.140
- 4) 11번가 담당 MD입력
- 담당MD 정보는 빨간색 'MD연락' 클릭 시 확인 가능
- 판매할 상품이 등록 될 카테고리의 담당MD명 입력

#### \* Open API 사이트 URL

[http://openapi.11st.co.kr/openapi/OpenApiFrontMain.tm](http://openapi.11st.co.kr/openapi/OpenApiFrontMain.tmall) all

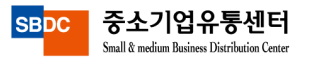

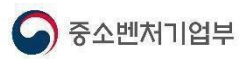

## (1) 11번가 API 발급방법

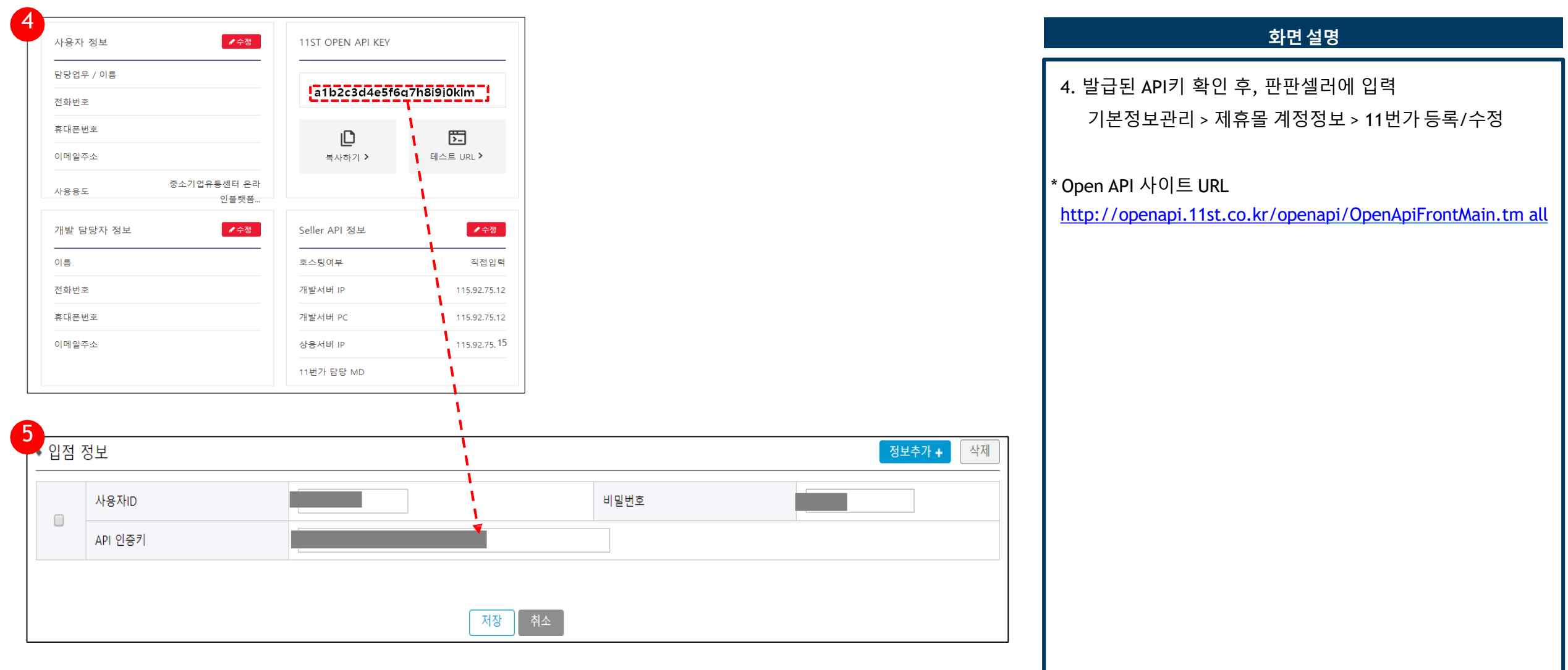

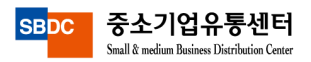

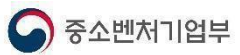

### (2) 옥션 API 발급방법

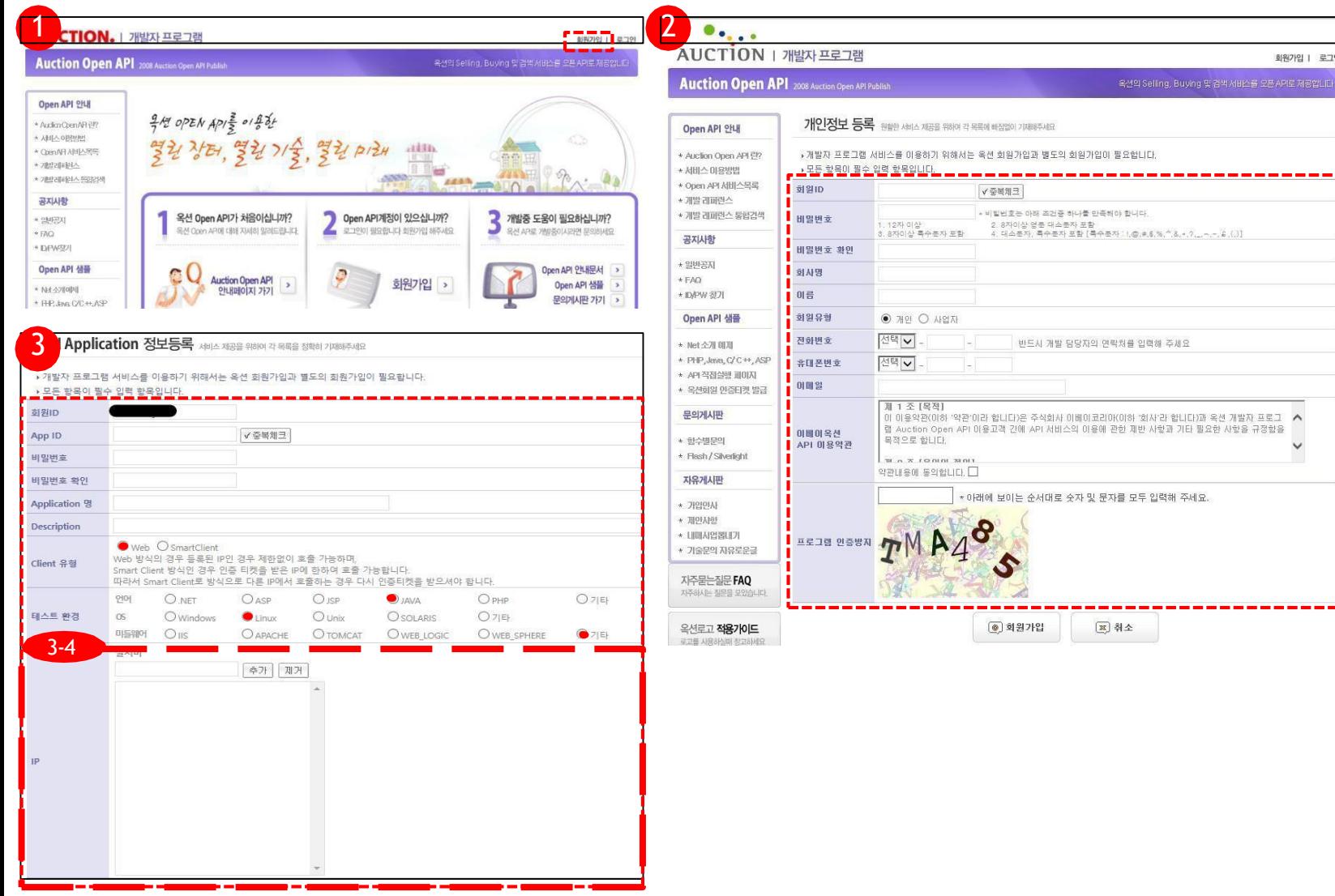

#### 화면설명

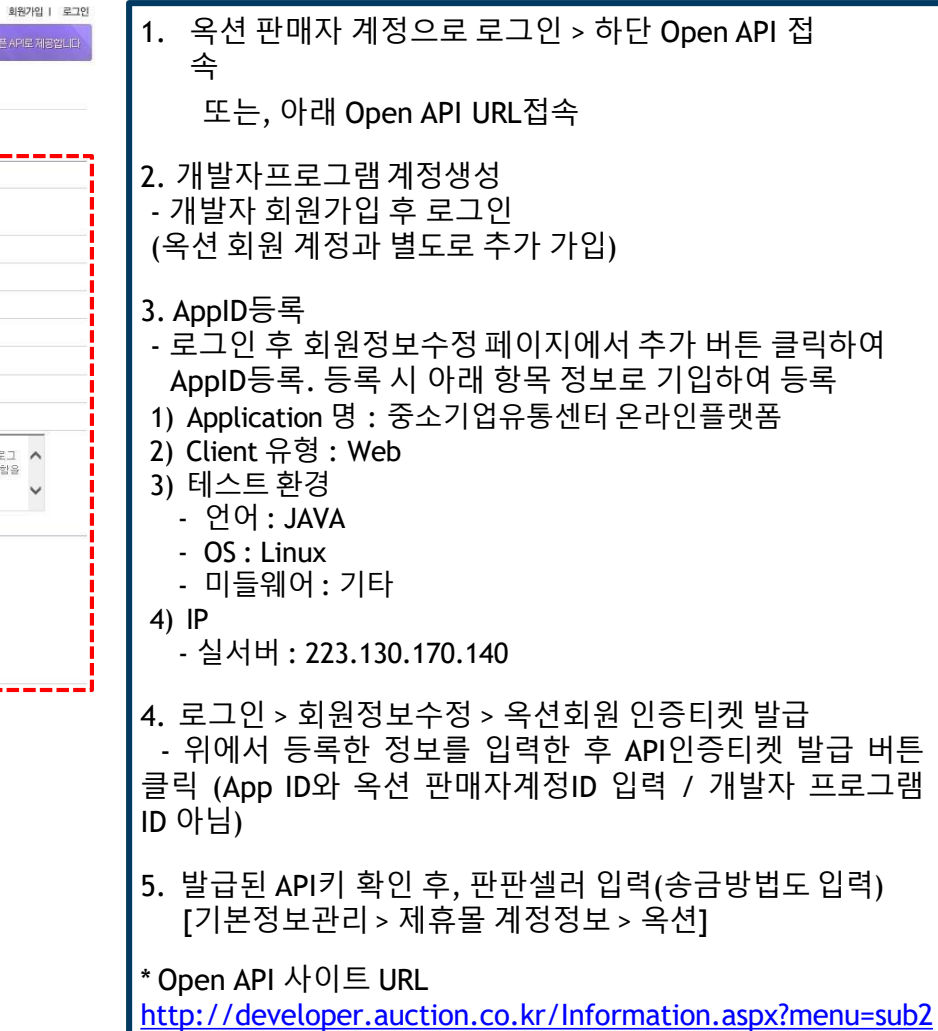

 $\checkmark$ 

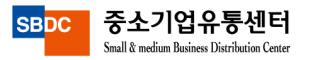

#### (2) 옥션 API 발급방법

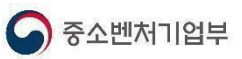

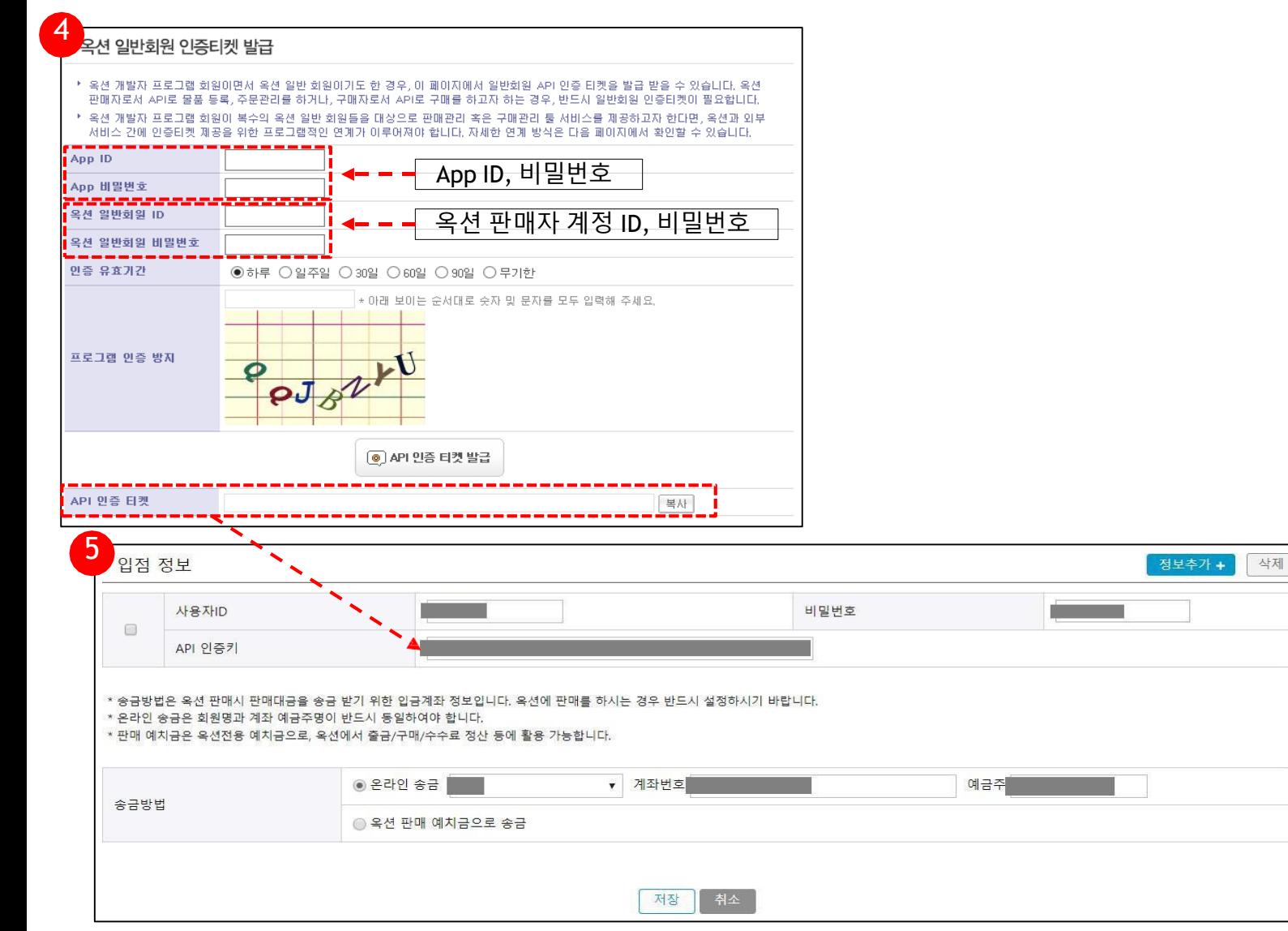

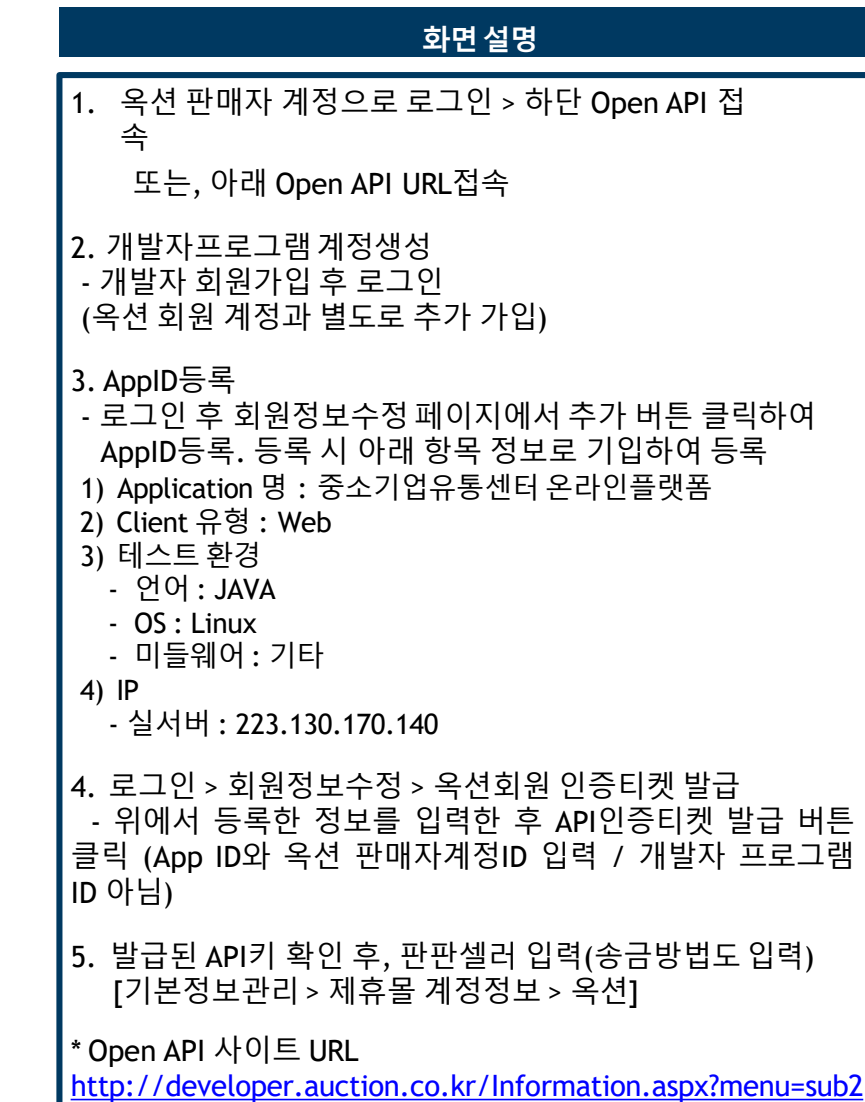

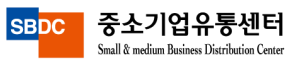

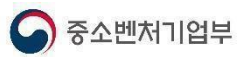

## (3) 네이버 스마트스토어 API 발급방법

#### 화면설명

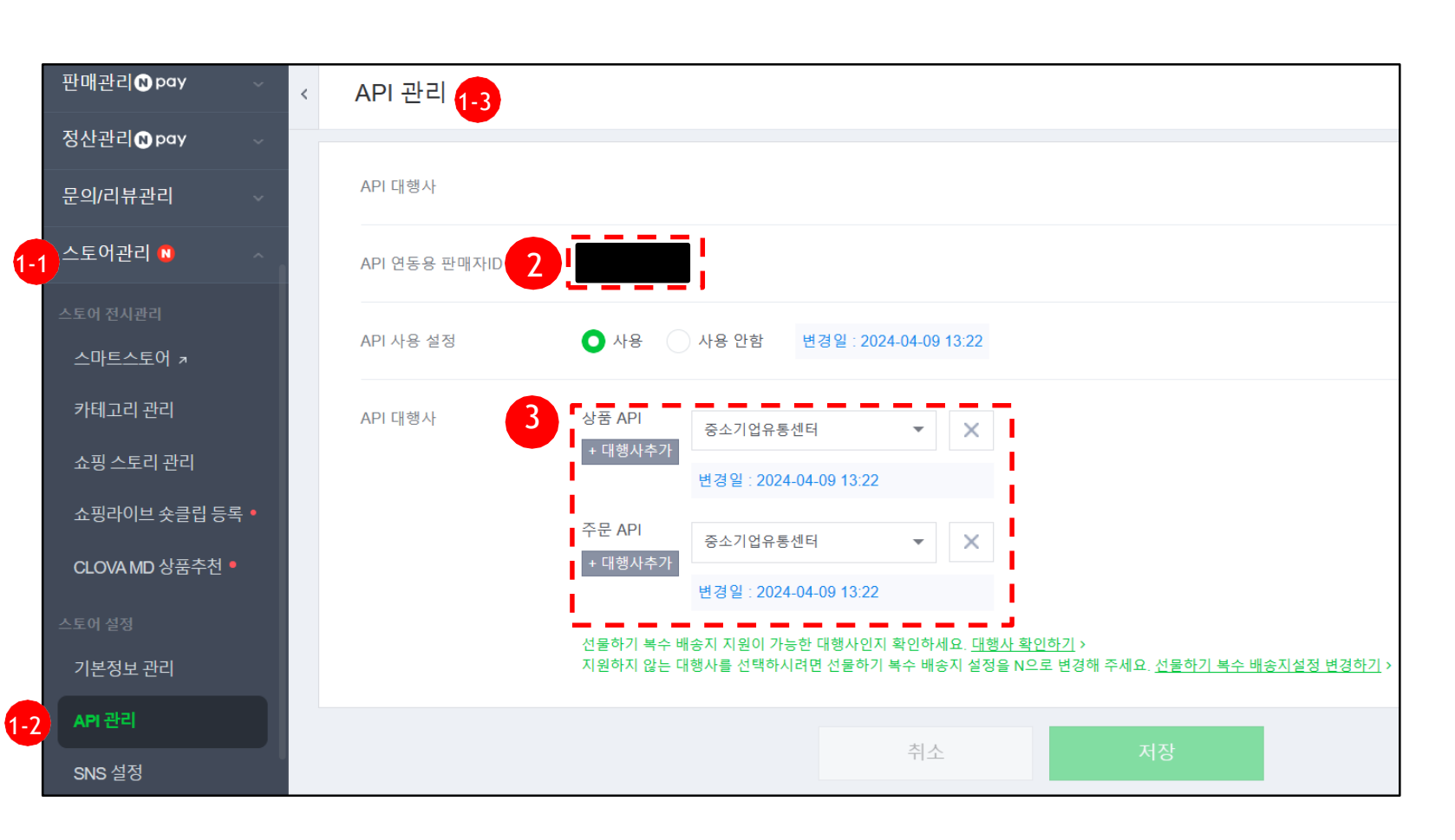

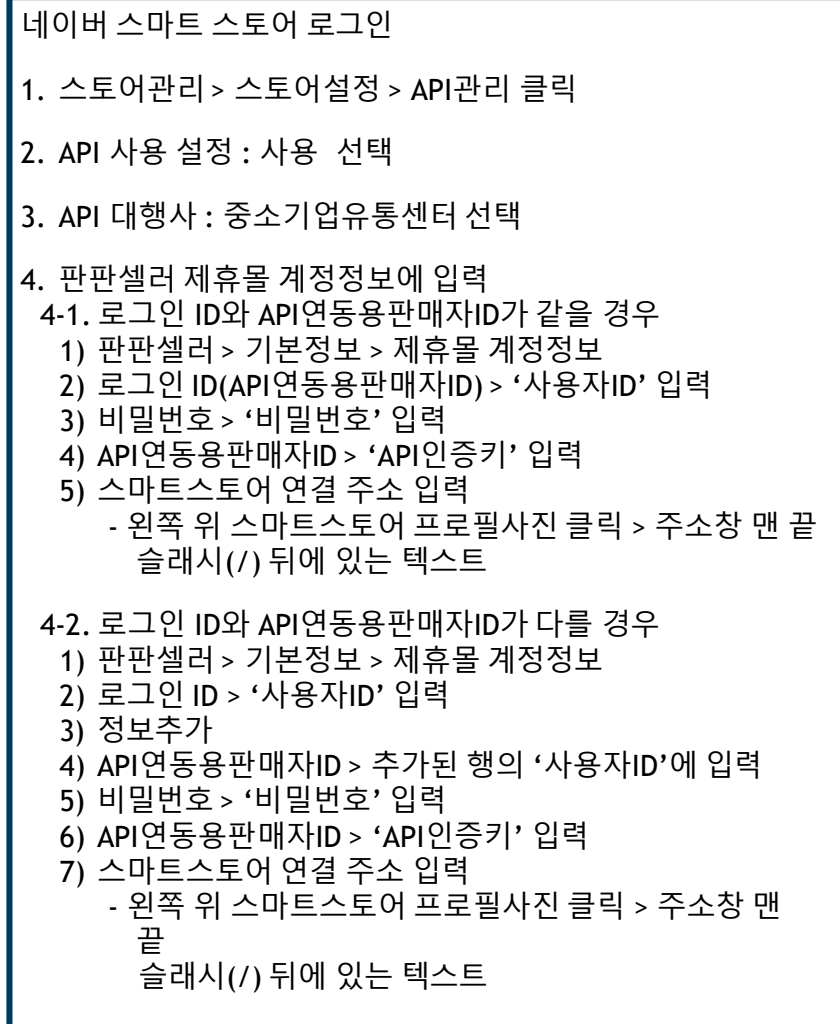

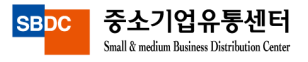

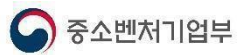

## (3) 네이버 스마트스토어 API 발급방법

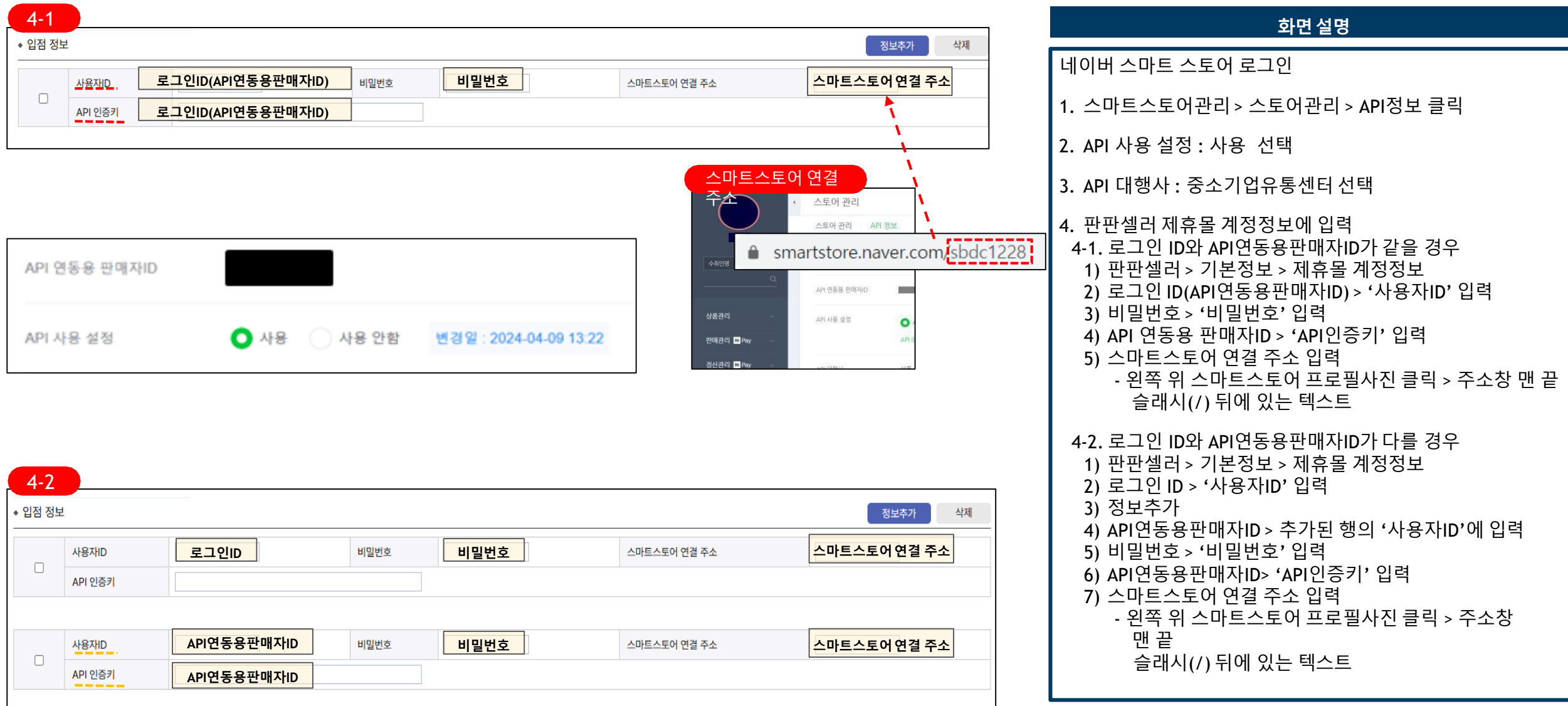

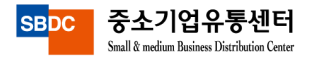

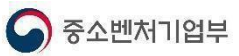

### (4) 인터파크 API 발급방법

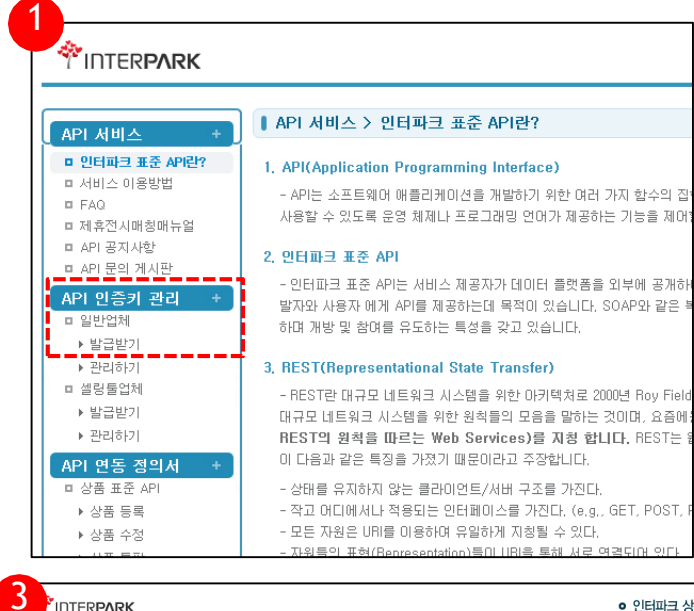

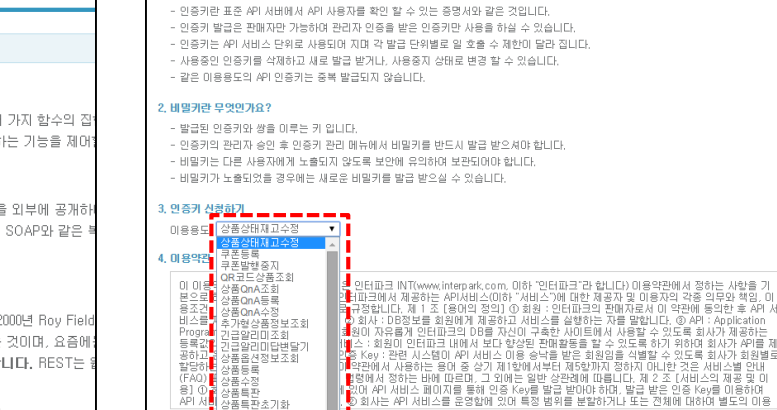

 $\begin{array}{c} \boxed{322} \\ \end{array}$ 

-<br>"찰 수 있도록 회사가 제공하는<br>E록 하기 위하며 회사가 API를

비밀번호

업체변호

RH/6H<sup>A</sup> oPSLAL199pcszKGFK1T723Jzak

hrG7ovtGCgqjxTKzFwzwB/cTUIwRLthT

O/6p73O^1z1hsvg8mgeDX4M5KJfUpAY

4kt3HuaurU5hsvg8mgeDX9Lx2IH4a32

b9apmyKNFKxhsvq8mgeDX8JbJ0BLxwXt

7f7dEM2ilnhvzzMO722wuoRMZ1inwf

Ru^vkbRb1QF6jq^Gd5apZ/9yQm/lik3

dDBym/fVfENWRJILxKDgjVM5KJfUpAV

BUchnipvkLWs8NLJ5g18Mtt53MM7QOE

.<br>API 인증키 관리 > 일반업체 > 발급받기

1. 민증키란 무엇인가요?

iasi

■ 제휴전시조회

품들판초기화

近天長

품정보조회 :품재고조회<br>|본전시조회

ă.

Ð

2

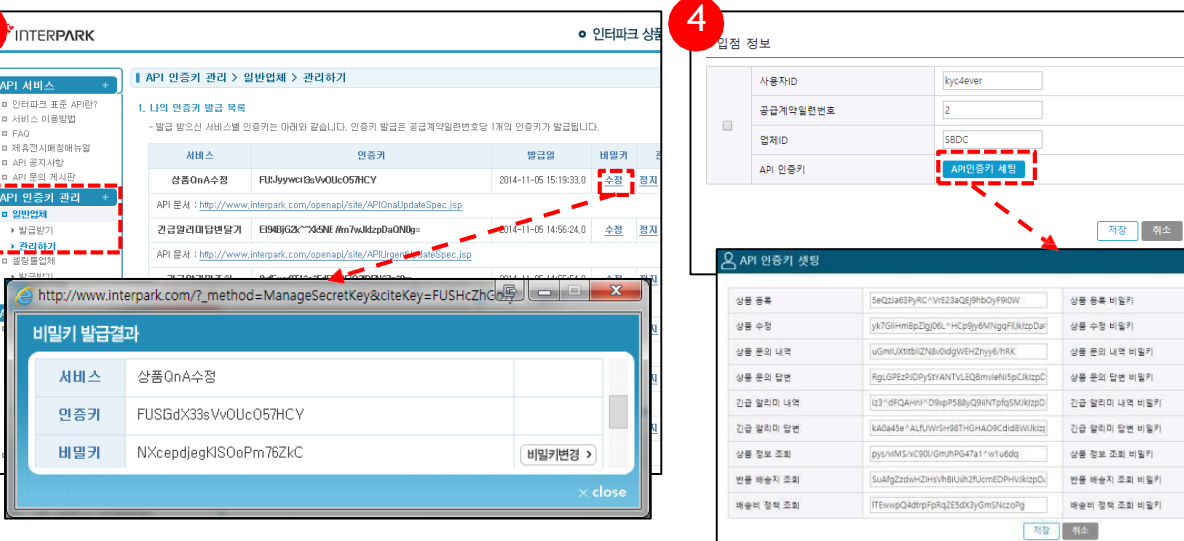

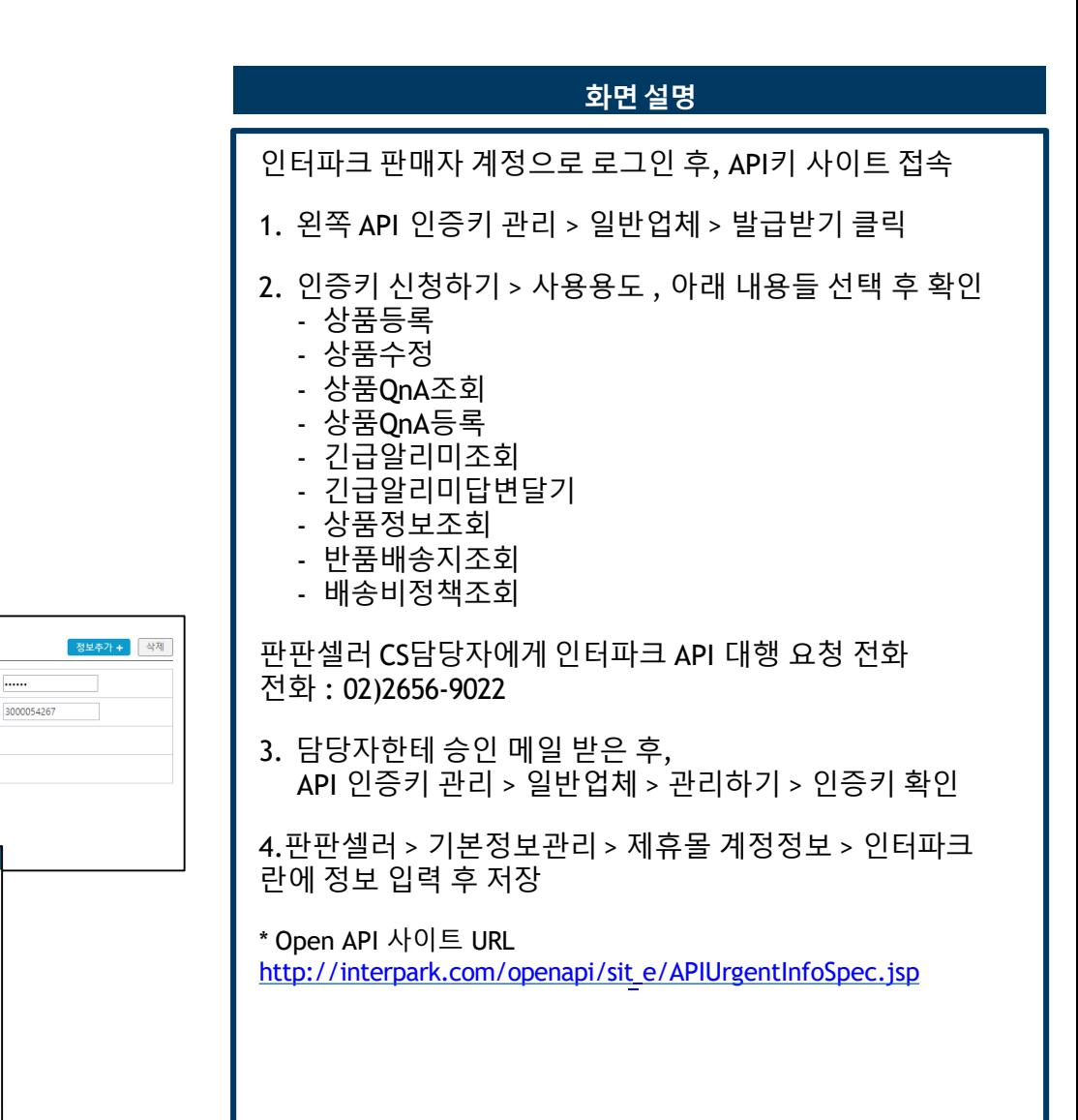

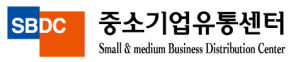

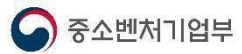

### (5) 쿠팡API 발급방법

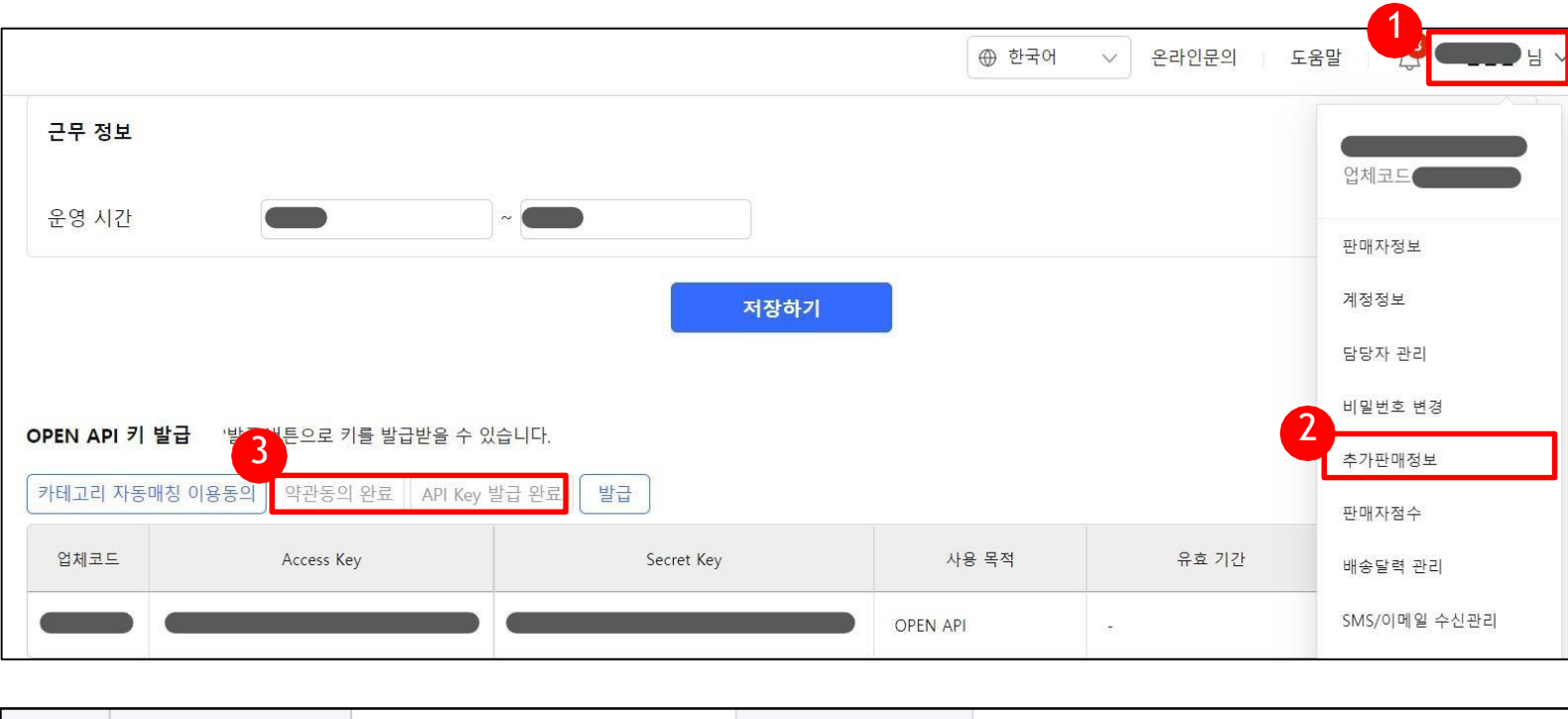

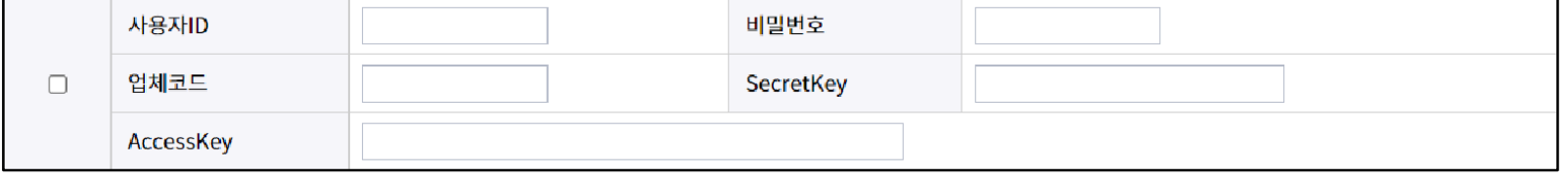

#### 화면설명

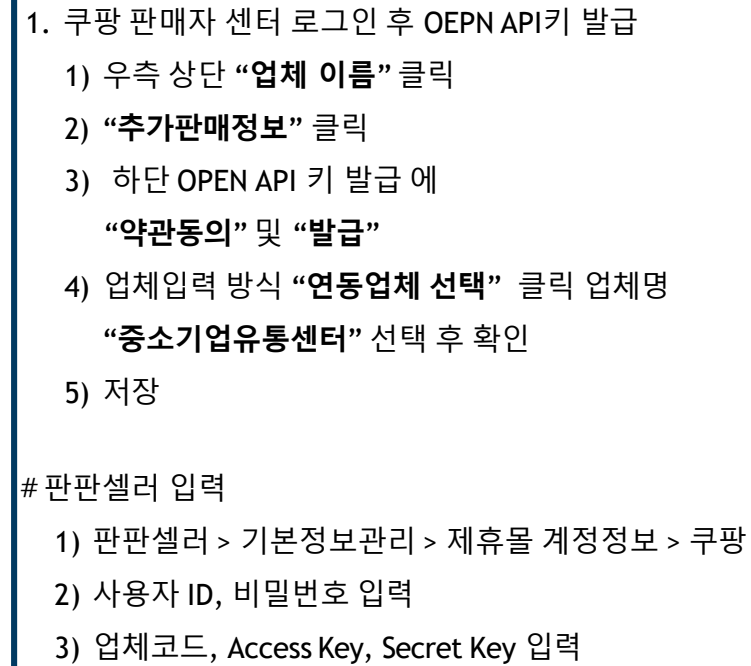

4) 저장

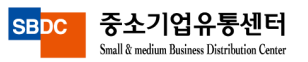

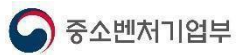

#### (6) 티몬API 발급방법

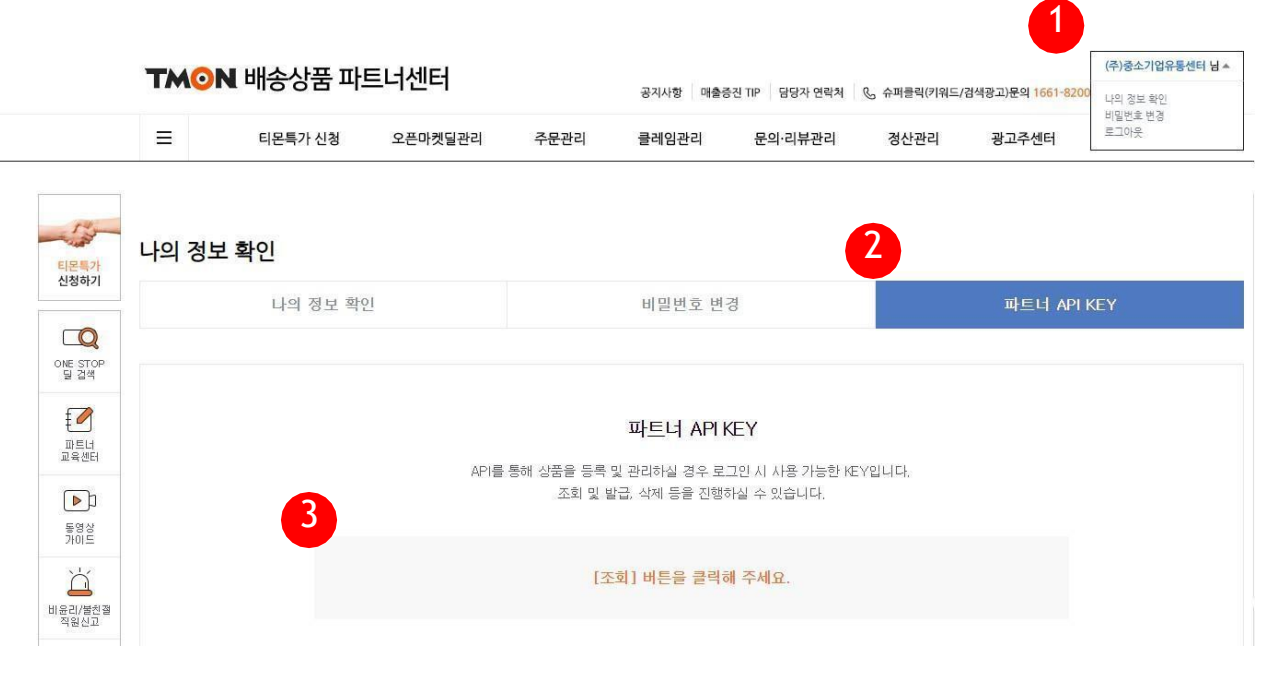

#### 나의 정보 확인

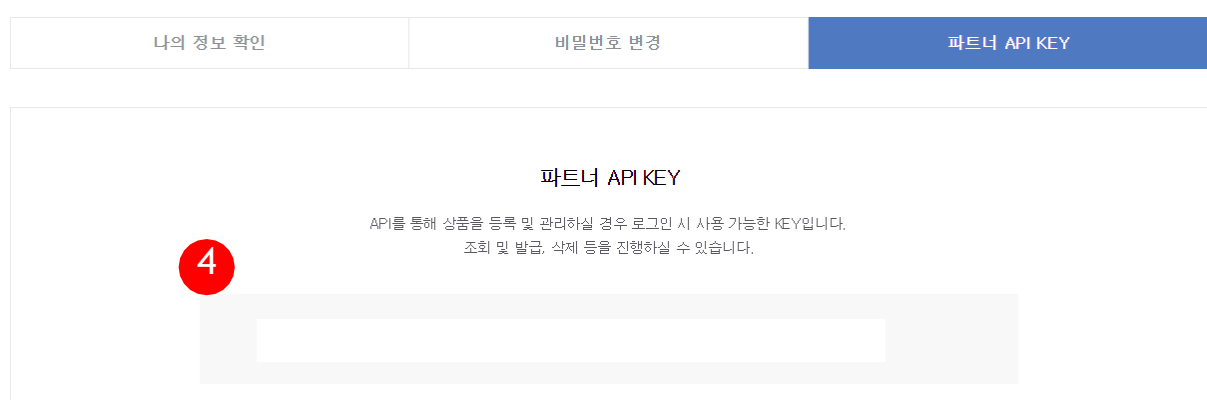

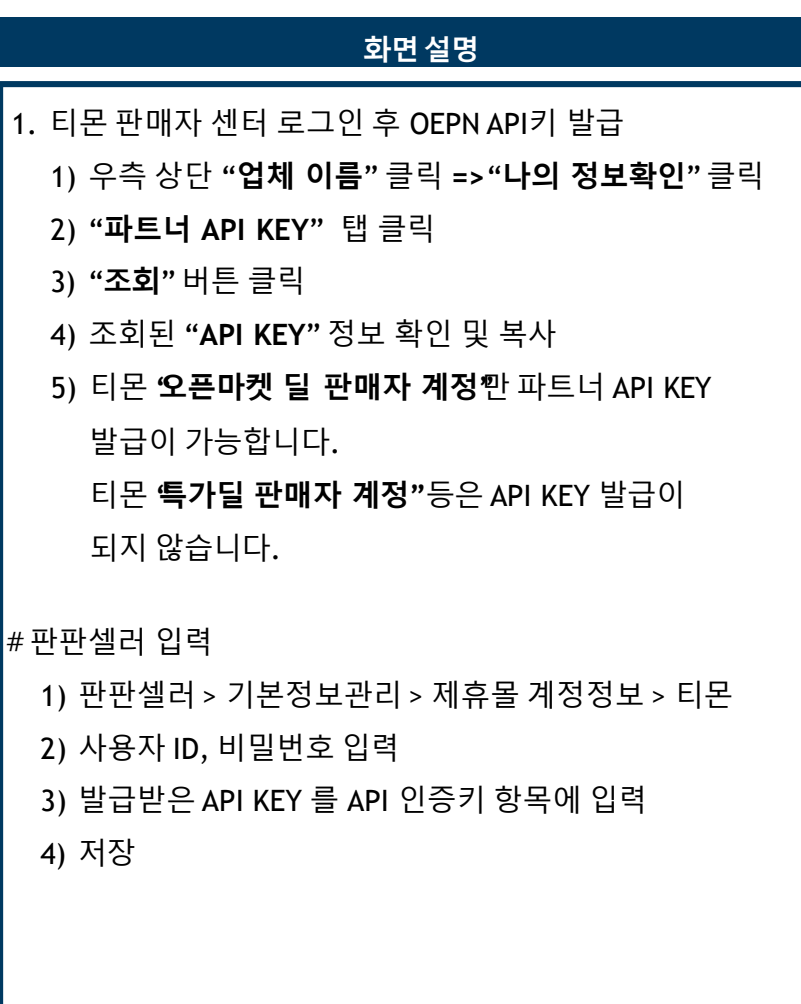

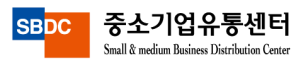

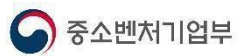

## (7) 위메프 API 발급방법

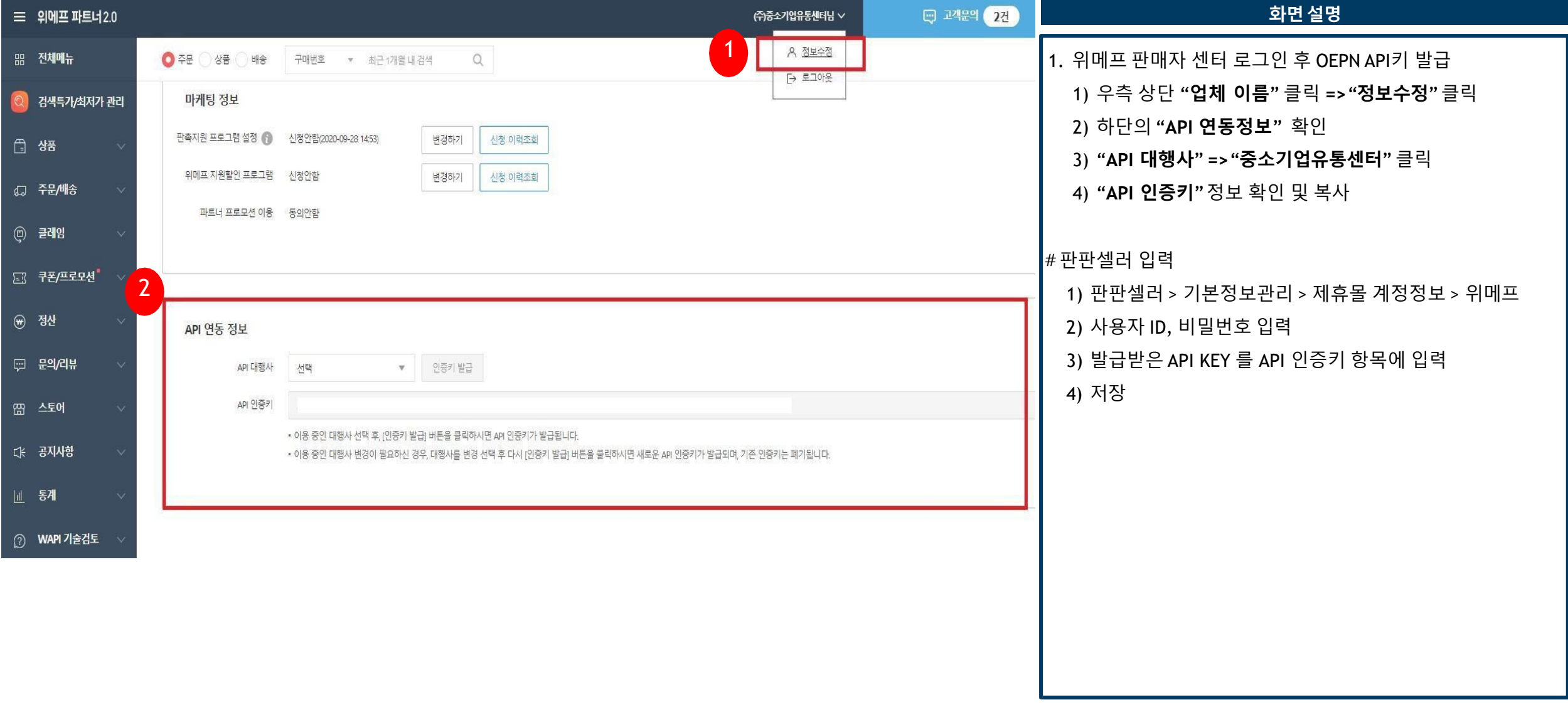

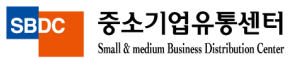

### (8) 지마켓 API 발급방법

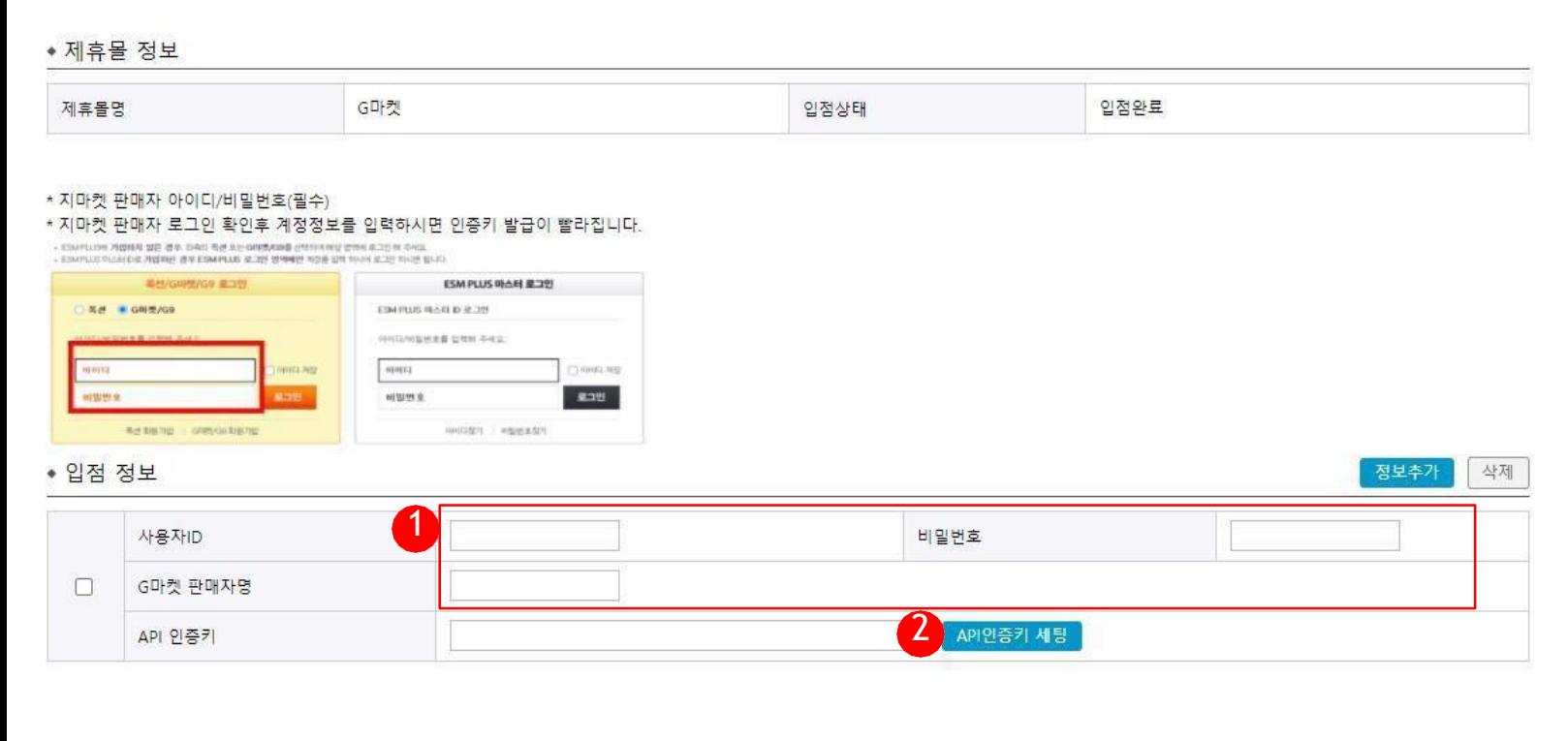

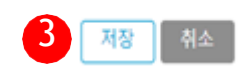

#### 화면설명

#판판셀러 입력

- 판판셀러 > 기본정보관리 > 제휴몰 계정정보 > 지마켓

1) 사용자 ID, 비밀번호, e딜러명 입력

2) 인증키 셋팅 클릭 > 인증키 생성 및 셋팅

3) 저장

1. E 딜러명 확인

**ems+** 접속 **> esm+** 계정관리 **>** 판매자 계정관리 **> e**딜러명

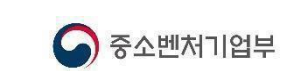

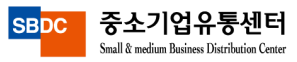

### (9) 롯데온 API 발급방법

П

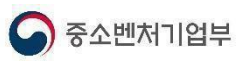

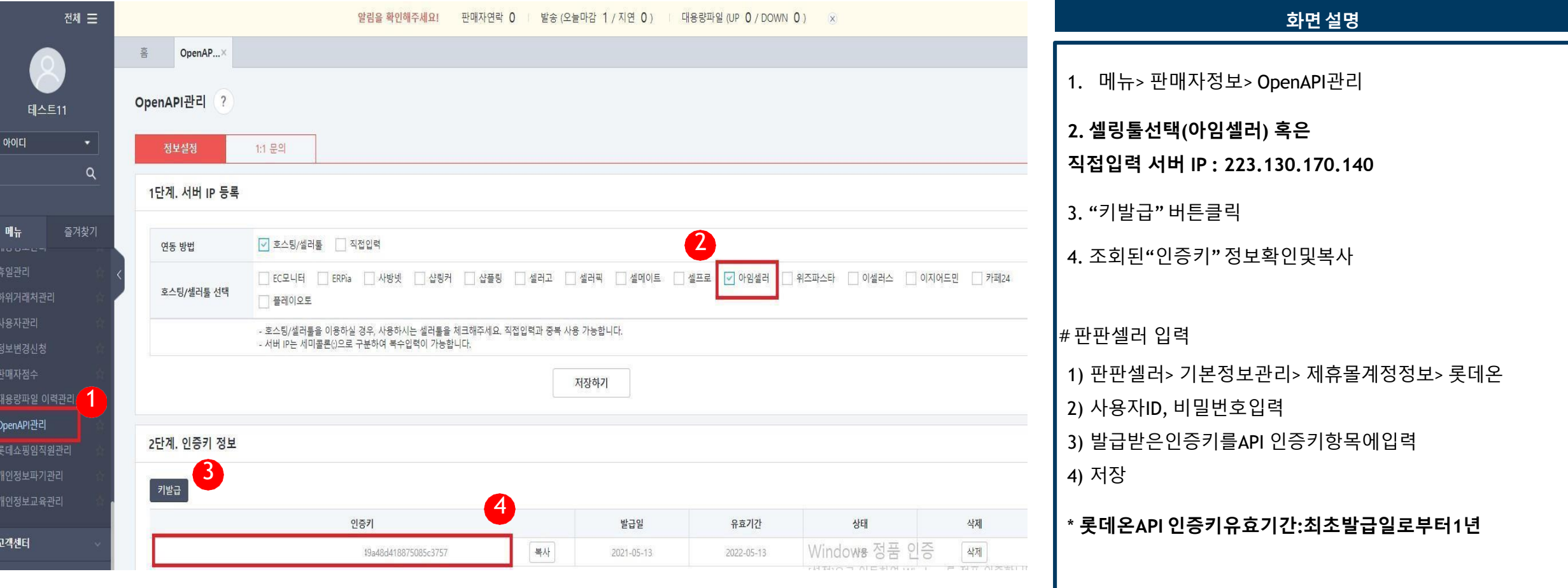

\* 롯데온 [판매자센터](http://openapi.11st.co.kr/openapi/OpenApiFrontMain.tmall) URL

https://store.lotteon.com/cm/main/index\_SO.wsp

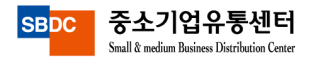

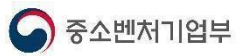

### (10) 카카오커머스 API 발급방법

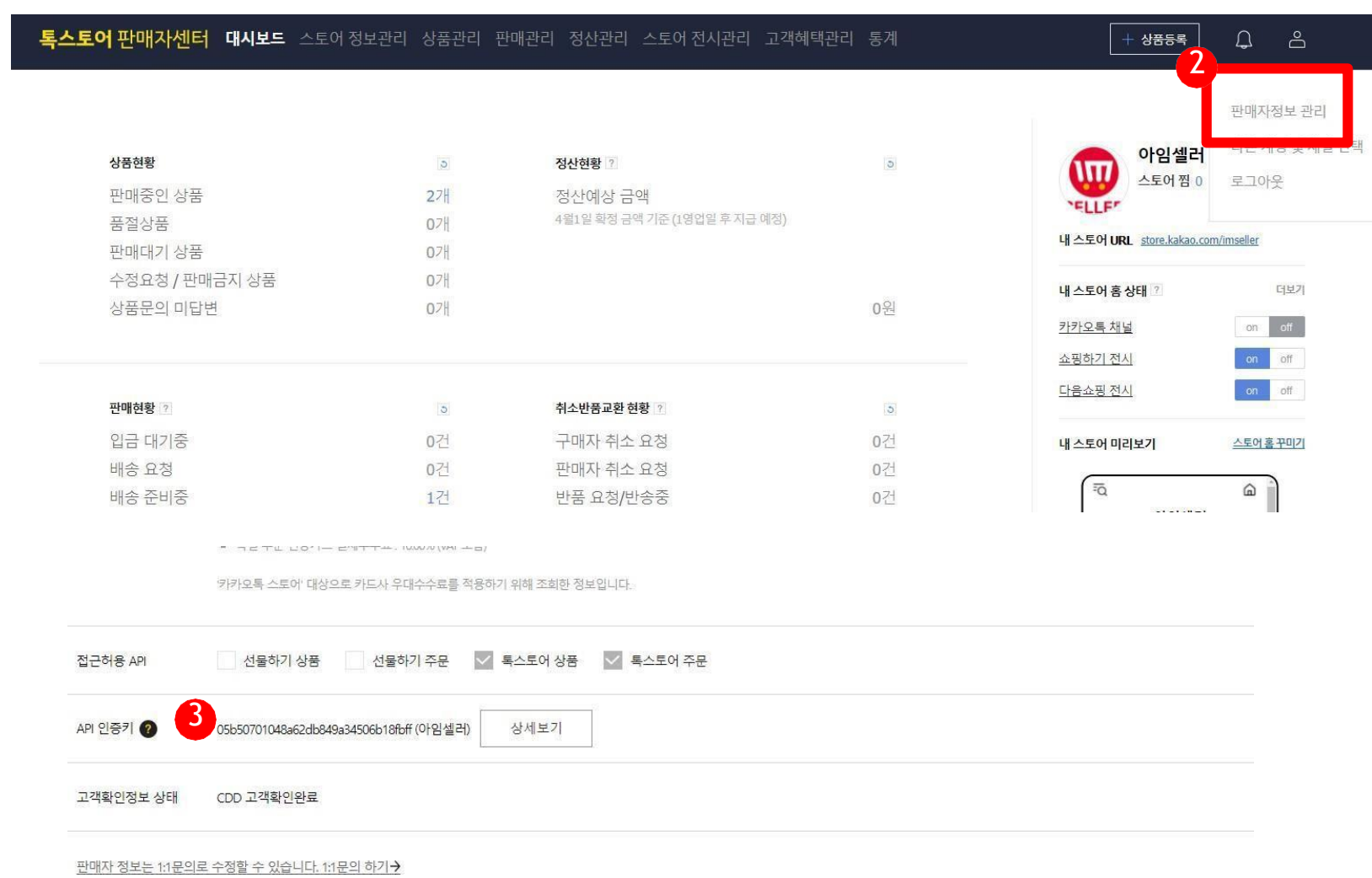

#### 화면설명

- 1. 톡스토어 판매자센터 접속
- 2. 판매자정보관리
- 3. 하단 API인증키 발급 요청

#### #판판셀러 입력

1)판판셀러 > 기본정보관리> 제휴몰계정정보> 카카오커머스

2) 사용자ID, 비밀번호입력

3) 발급받은인증키를API 인증키항목에입력

4) 저장

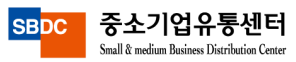

### (11) 홈플러스 API 발급방법

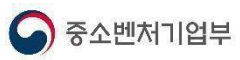

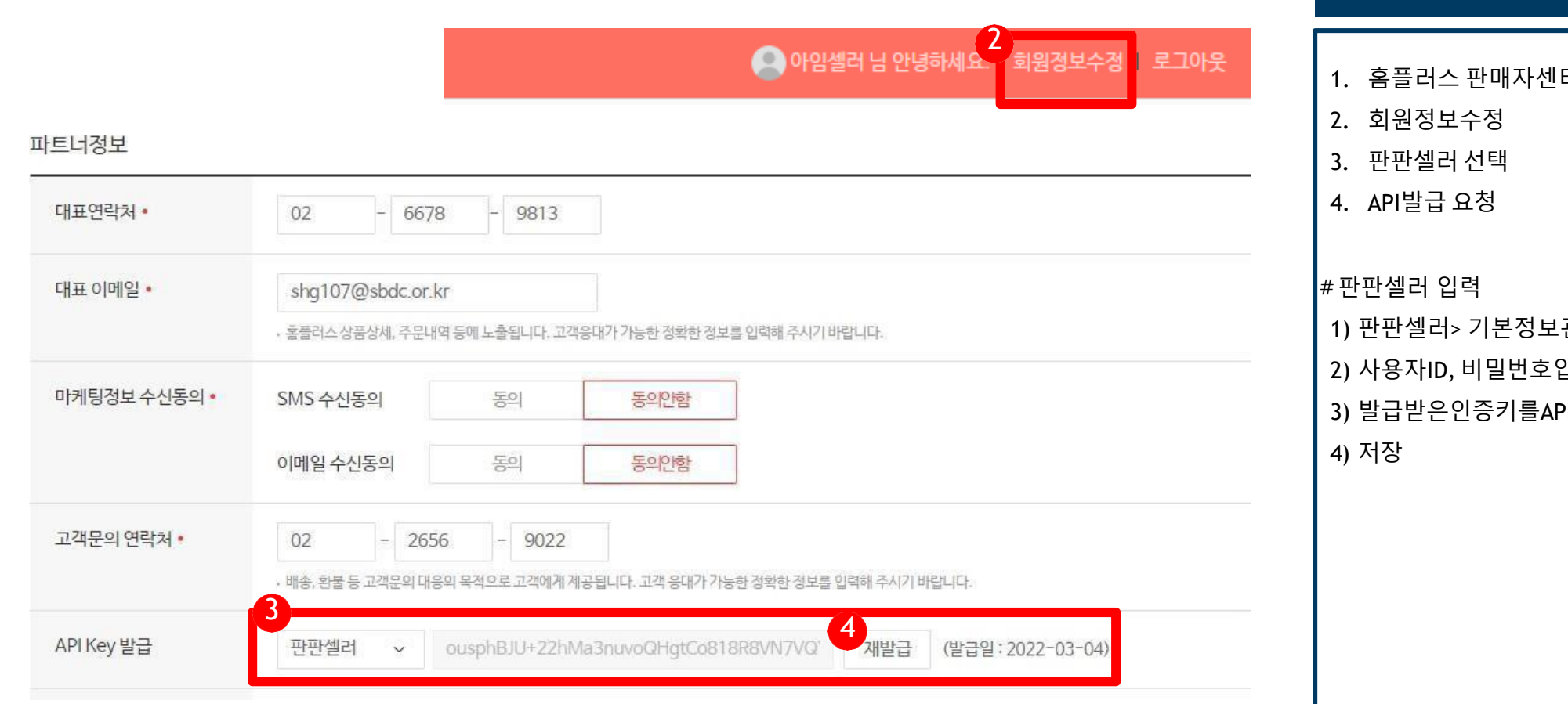

#### 화면설명

터 접속

관리> 제휴몰계정정보> 홈플러스

입력

이 인증키항목에입력

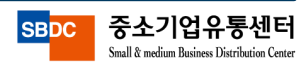

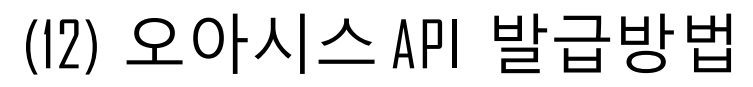

 $\hat{\mathbf{a}}$ <sub>HOME</sub>

상품정보관리

쇼핑몰 관리

\_\_\_\_<br>주문관리

୍ତ 문의관리 기본정보관리

사용자권한관리

비밀번호변경

제휴몰 계정정보

택배사 계약정보관리

데이터이전 서비스신청

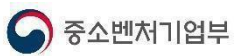

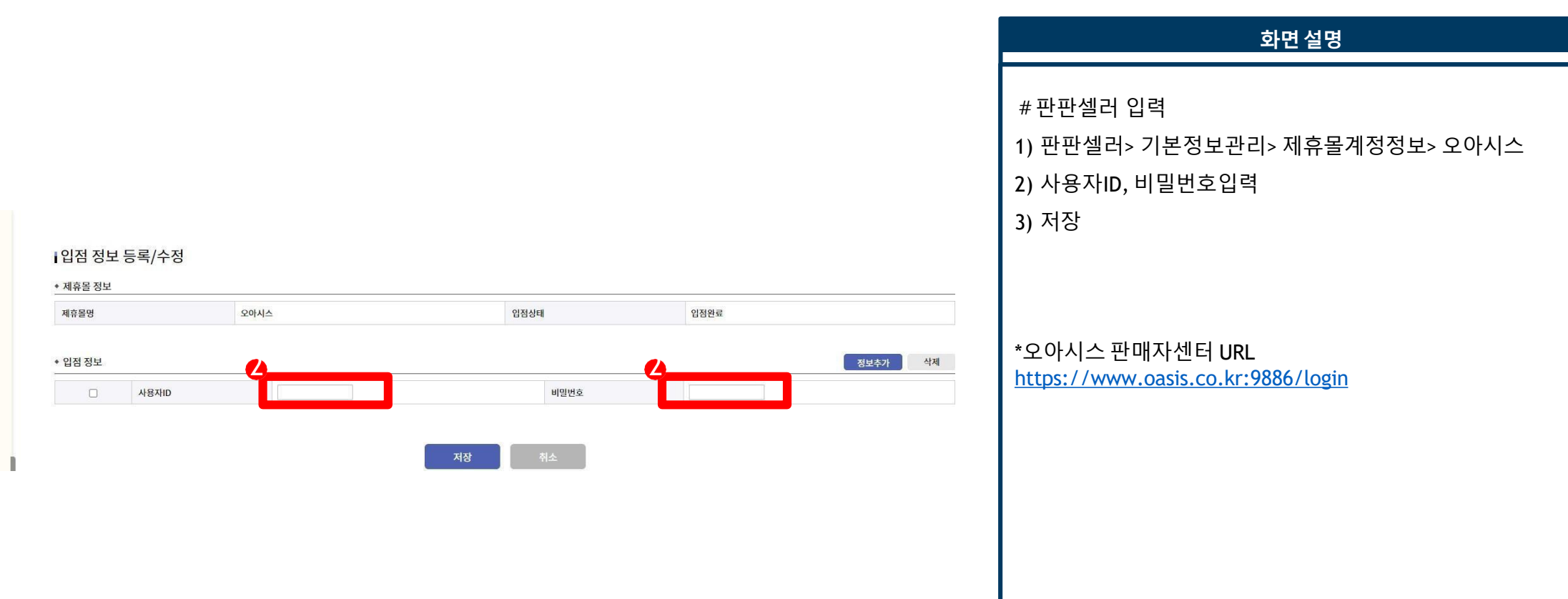

![](_page_15_Picture_3.jpeg)

### (13) 멸치쇼핑 API 발급방법

![](_page_16_Picture_1.jpeg)

![](_page_16_Picture_133.jpeg)

#### 화면설명

- 1. 멸치쇼핑 판매자센터 로그인
- 2. 회원관리 특수정보
- 3. 판매자코드 확인

#판판셀러 입력 1) 판판셀러> 기본정보관리> 제휴몰계정정보> 멸치쇼핑 2) 사용자ID, 비밀번호입력 3) 판매자코드 입력 4) 저장 ※ 저장 후 멸치쇼핑 담당MD에게 판매자승인, API KEY 발급이 진행이 되어야지 판매자센터에서 연동 성공한 상품이 조회 되어집니다.

![](_page_16_Picture_8.jpeg)

![](_page_17_Picture_0.jpeg)

#### (14) ESM+ API 발급방법

![](_page_17_Picture_123.jpeg)

![](_page_17_Picture_3.jpeg)

#### (15) 고도몰 API 발급방법

![](_page_18_Picture_1.jpeg)

![](_page_18_Figure_2.jpeg)

#### 화면설명

- 1. 고객센터 전화 혹은 1:1 Q&A로 고도몰 API 대행 요청 문의 . (작성시 NHN 커머스 회원 아이디, 쇼핑몰 도메인, 쇼핑몰 상호명 필수).
- 2. 회원정보에 등록된 이메일로 본인인증 발송. 본인인증 확인 클릭. (본인인증 확인이 안된 경우 API 등록 불가)
- 3. 고도몰 API 등록 완료시 담당자 승인 메일 안내.

\*고도몰 개발자센터 URL

https://devcenter.nhn-commerce.com/info

![](_page_18_Picture_9.jpeg)

### (16) 신세계,이마트 API 발급방법

![](_page_19_Picture_1.jpeg)

![](_page_19_Figure_2.jpeg)

#### 화면설명

- 1. SSG 판매자센터 로그인.
- 2. 파트너오피스 접속 API관리 > API 계정정보 클릭.
- 3. 상단 신규 등록 클릭 루 정보 입력
- 4. SSG 운영서버, 테스트서버 접속 IP 입력 223.130.170.140
- 5. 신청

#판판셀러 입력

1) 판판셀러> 기본정보관리> 제휴몰계정정보> 신세계,

이마트

2) 사용자ID, API 인증키입력

3) 저장

\*SSG 판매자센터 URL

https://partners.ssgadm.com/

![](_page_19_Picture_16.jpeg)